### Business Software für KMU

Lagerbuchungen

#### Inhalt

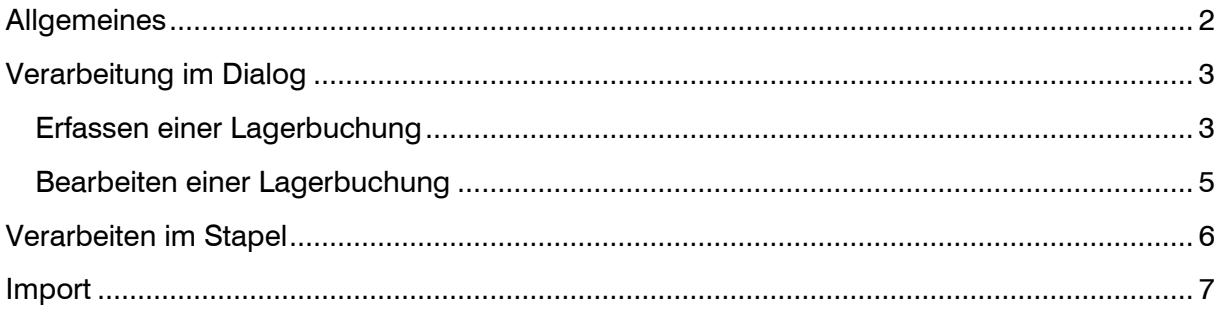

#### <span id="page-2-0"></span>**Allgemeines**

- 1. Klicken Sie auf die Navigator-Schaltfläche **Anwendungen**
- 2. Navigieren Sie im Menübaum zum Menüpunkt **Lager/Lagerbewegungen buchen** und klicken Sie auf diesen Menüpunkt.

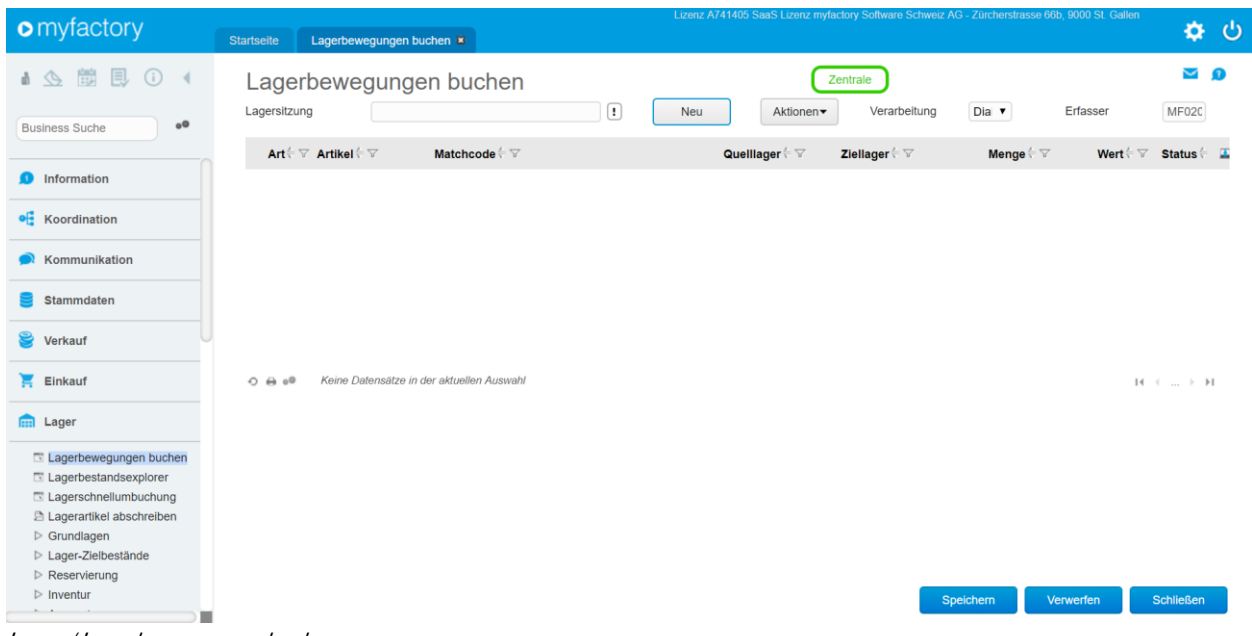

Lager / Lagerbewegungen buchen

Es gibt zwei Möglichkeiten Lagerbuchungen vorzunehmen:

- Erfassung einer Lagerbewegung im Dialog Dabei werden die zu erfassenden Lagerbewegungen sofort nach dem Speichern gebucht.
- Erfassung einer Lagerbewegung im Stapel Es werden die zu erfassenden Lagerbewegungen zuerst erfasst aber noch nicht gebucht. Sofern alle Lagerbewegungen getätigt wurden, können diese dann in einem Zug verarbeitet werden.

#### <span id="page-3-0"></span>**Verarbeitung im Dialog**

<span id="page-3-1"></span>Erfassen einer Lagerbuchung

Mit <Neu> starten Sie die Erfassung einer neuen Lagersitzung.

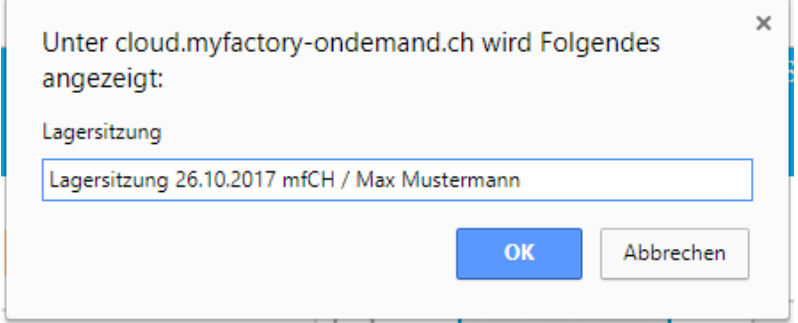

**Dialogfenster** 

Danach wählen Sie im Feld "Verarbeitung" den Verarbeitungsmodus "Dialog". Als Erfasser wird das Kürzel des Benutzers angezeigt mit welchem Sie im System eingeloggt sind.

Nun erfassen Sie die Daten für jede Bewegung.

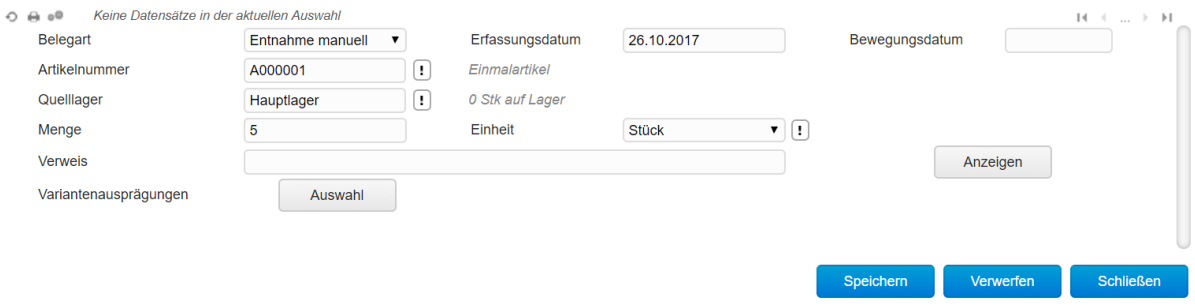

Lager / Lagerbewegungen buchen

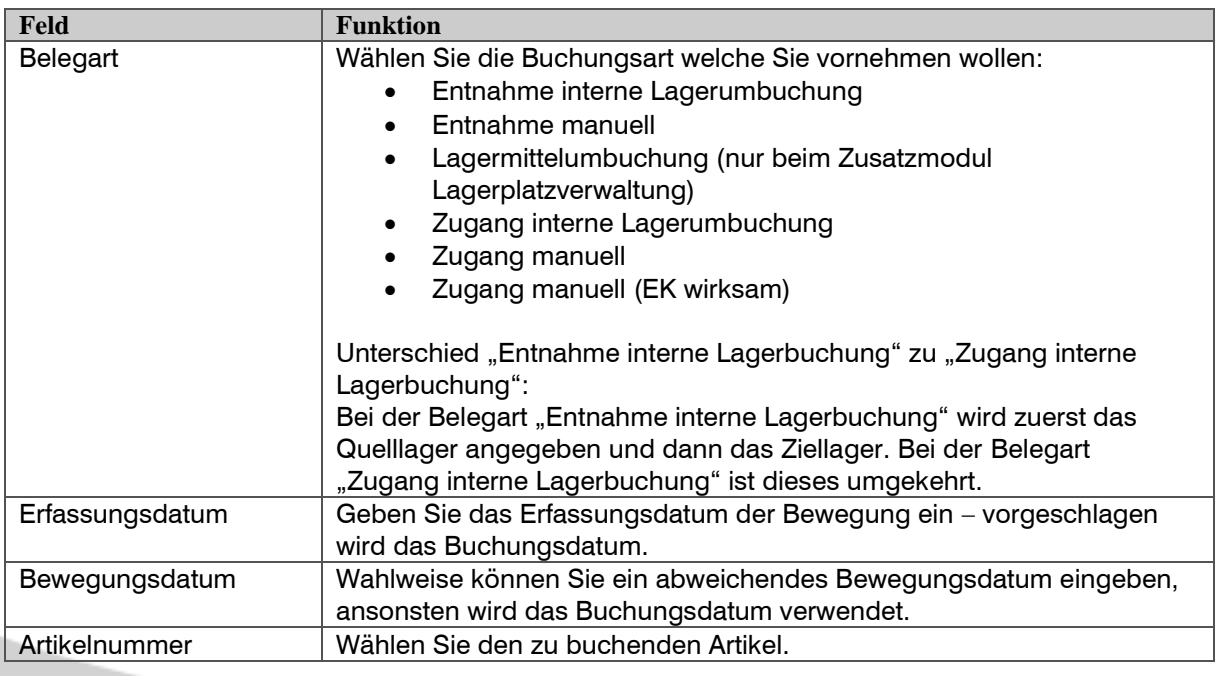

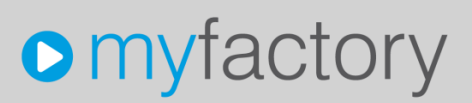

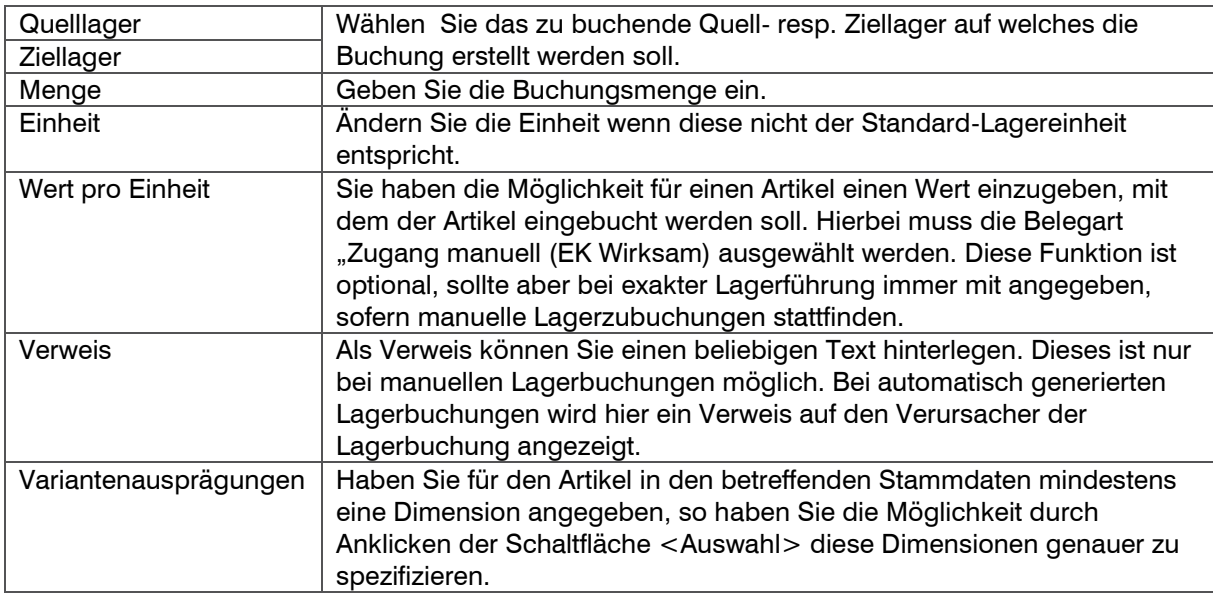

Klicken Sie bitte auf die Schaltfläche <Speichern>, um die Buchung zu erfassen. Die so erfasste Buchung wird dann in dem oberen Teil des Bildschirms innerhalb einer Zeile angezeigt. Weitere Buchungen können nun von Ihnen vorgenommen werden. Konnte eine Buchung nicht verarbeitet werden, so erscheint in der Spalte "Stat." ein rotes Ausrufezeichen.

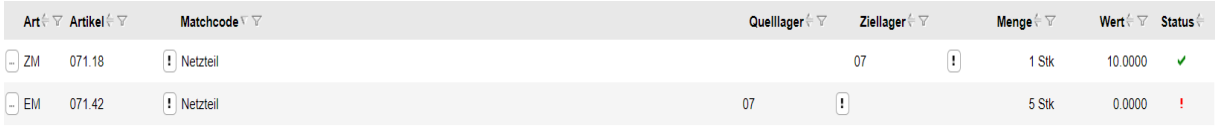

Lager / Lagerbewegungen buchen / Auswahlliste

In diesem Beispiel ist auf dem gewählten Quelllager kein Bestand vorhanden und keine negativen Bestände zulässig. Die Buchung konnte deshalb nicht ausgeführt werden.

Soll die Buchung nicht ausgeführt werden, klicken Sie <Verwerfen> - es werden alle Eingaben zurückgesetzt.

#### <span id="page-5-0"></span>Bearbeiten einer Lagerbuchung

#### Über die Schaltfläche <…> vor der Belegart kann eine bereits erfasste Lagerbuchung nachträglich bearbeitet werden.

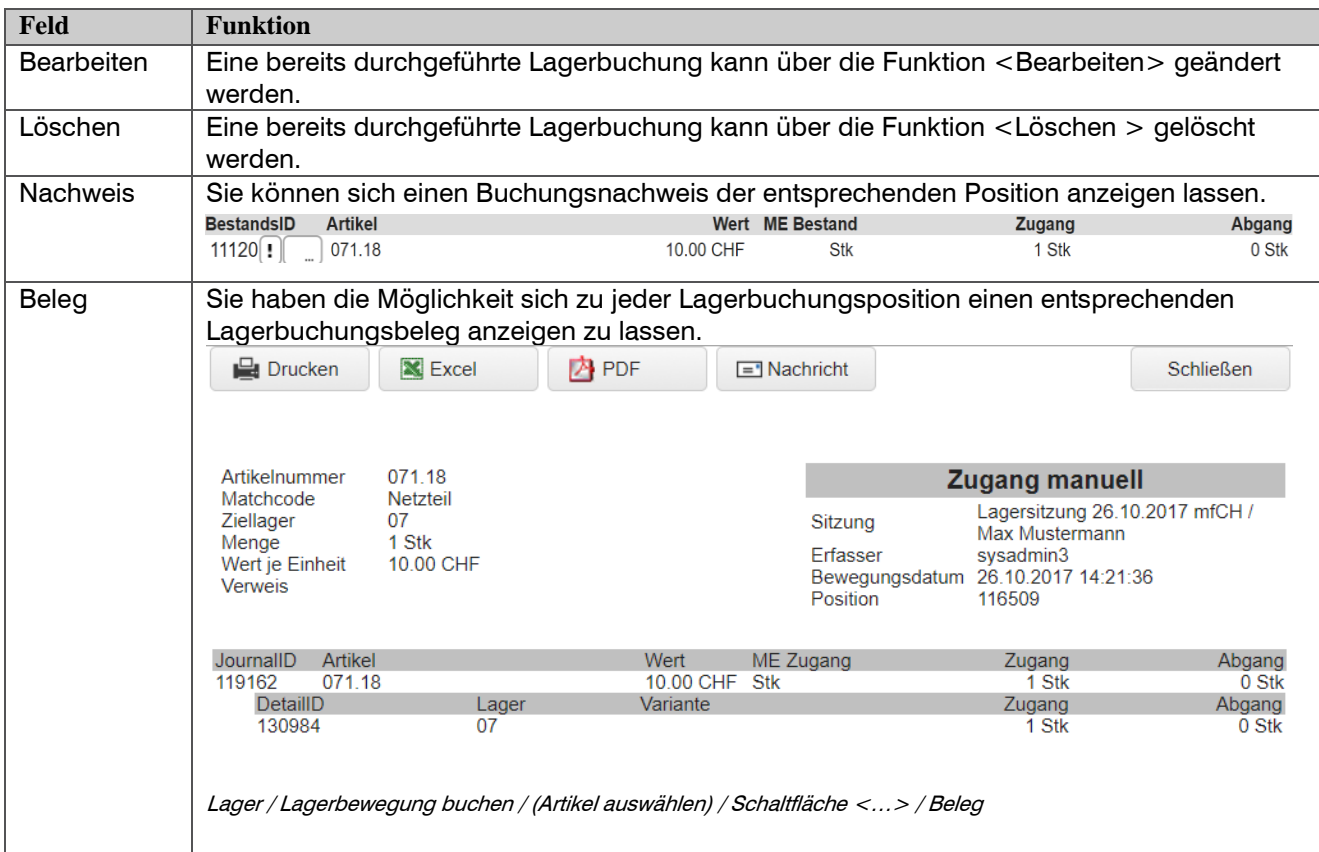

#### <span id="page-6-0"></span>**Verarbeiten im Stapel**

Um eine Lagerbewegung im Stapel durchzuführen, klicken Sie bitte zunächst auf die Schaltfläche <Neu> direkt neben dem Feld "Sitzung" und legen eine neue Sitzung an oder wählen einen bereits existierenden Stapelname aus . Klicken Sie dazu auf die Schaltfläche <!>. Sie erhalten dann eine Auswahlliste aller offenen Stapel angezeigt, aus denen Sie nun einen auswählen können:

| <b>Lagersitzung suchen</b>    |              |                                               |            |                           |
|-------------------------------|--------------|-----------------------------------------------|------------|---------------------------|
| Filter/Suche:                 |              | Erweiterte Suche<br>Optionen▼                 | Ansicht:   | Datum<br>▼                |
| $\triangleright$ Bewegungsart | <b>Datum</b> | <b>Sitzung</b>                                |            |                           |
|                               | 26.10.2017   | Lagersitzung 26.10.2017 mfCH / Max Mustermann |            |                           |
|                               | 26.10.2017   | Lagersitzung 26.10.2017 sysadmin3             |            |                           |
|                               | 28.09.2017   | Beistellbeleg BE1700307.1 28.09.2017          |            |                           |
|                               | 28.09.2017   | Einkaufsbeleg WE1700301                       |            |                           |
|                               | 22.09.2017   | 08.17 pi                                      |            |                           |
|                               | 22.09.2017   | Beistellbeleg BE1700305.1 22.09.2017          |            |                           |
|                               | 22.09.2017   | Einkaufsbeleg WE1700299                       |            |                           |
|                               | 22.09.2017   | Beistellbeleg BE1700306.1 22.09.2017          |            |                           |
|                               | 22.09.2017   | Einkaufsbeleg WE1700300                       |            |                           |
|                               | 19.09.2017   | Lagersitzung 19.09.2017 SysAdmin14            |            |                           |
|                               | 19.09.2017   | Beistellbeleg BE1700303.1 19.09.2017          |            |                           |
|                               | 19.09.2017   | Einkaufsbeleg WE1700298                       |            |                           |
|                               | 13.09.2017   | Einkaufsbeleg WE1700295                       |            |                           |
|                               | 13.09.2017   | Stücklistenfertigung U982EU1 13.09.2017       |            |                           |
|                               | 13.09.2017   | Verkaufsbeleg LS1715168                       |            |                           |
|                               | 13.09.2017   | Einkaufsbeleg WE1700296                       |            |                           |
|                               | $O \oplus O$ | Datensätze 1 - 50 von 45519                   |            | $H \leftarrow \ldots$ $H$ |
|                               |              |                                               | Übernehmen | <b>Abbrechen</b>          |

Lager / Lagerbewegungen buchen / Lagersitzung

Danach wählen Sie im Feld "Verarbeitung" den Verarbeitungsmodus "Stapel". Als Erfasser wird das Kürzel des Benutzers angezeigt mit welchem Sie im System eingeloggt sind.

#### **Hinweis**

Sofern der Stapel noch nicht verarbeitet wurde, wird im Feld "Stat." das Häkchen in Grau angezeigt. Erst nach dem Verarbeiten des Stapels unter <Sitzung / Verarbeiten> werden die Buchungen durchgeführt und das Häkchen wird grün.

Nun erfassen Sie die Daten für jede Bewegung wie vorgängig beschrieben.

Wenn Sie alle Bewegungen erfasst haben, können Sie diese gesammelt verarbeiten. Wählen Sie hierzu im Menü "Sitzung/Verarbeiten", es werden alle Buchungen ausgeführt. Vor dem Verarbeiten kommt die Abfrage ob Warnungen ignoriert, d.h. trotzdem gebucht werden sollen.

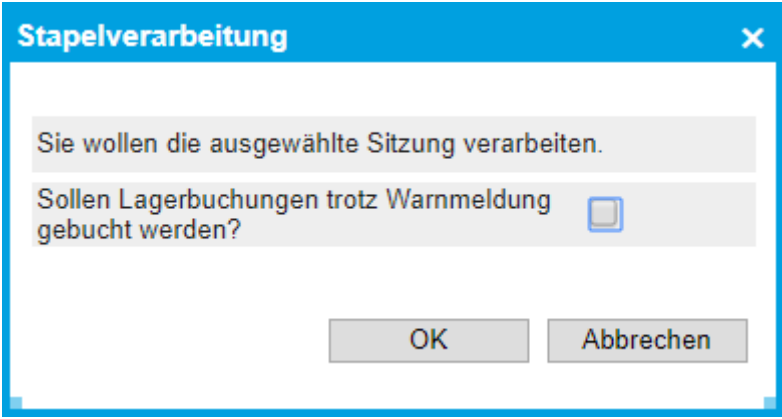

Lager / Lagerbewegungen buchen / Aktionen / Sitzung verarbeiten

Nach erfolgter Verbuchung erhalten Sie eine Meldung die Ihnen die getätigten Buchungen anzeigt.

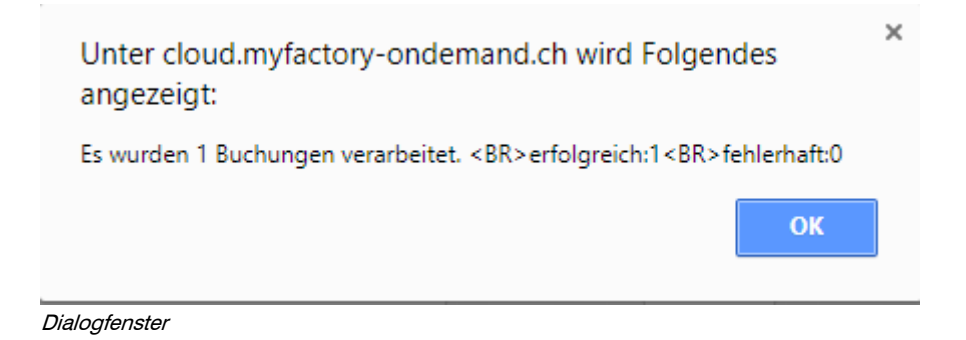

### <span id="page-7-0"></span>**Import**

Um Lagerzubuchungen zu importieren, klicken Sie bitte zunächst auf die Schaltfläche <Aktionen> und danach auf <Zugänge importieren>. Es erscheint dann ein Dialogfenster bei dem Sie auswählen können, ob Sie mit oder ohne EK-Preis importieren möchten.

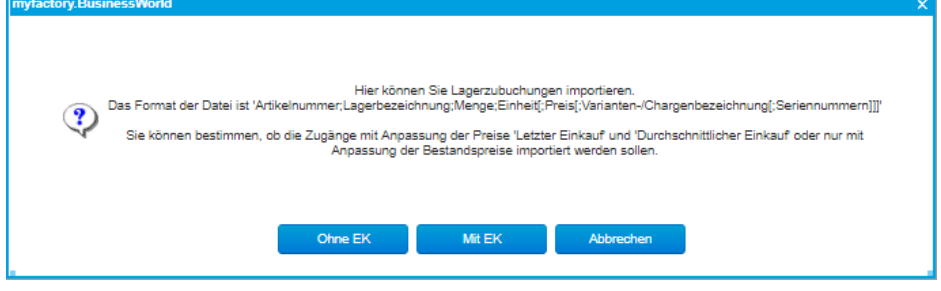

Das Format der Datei ist 'Artikelnummer;Lagerbezeichnung;Menge;Einheit[;Preis[;Varianten- /Chargenbezeichnung[;Seriennummern]]]'